# **Helping your Child with their Home Learning**

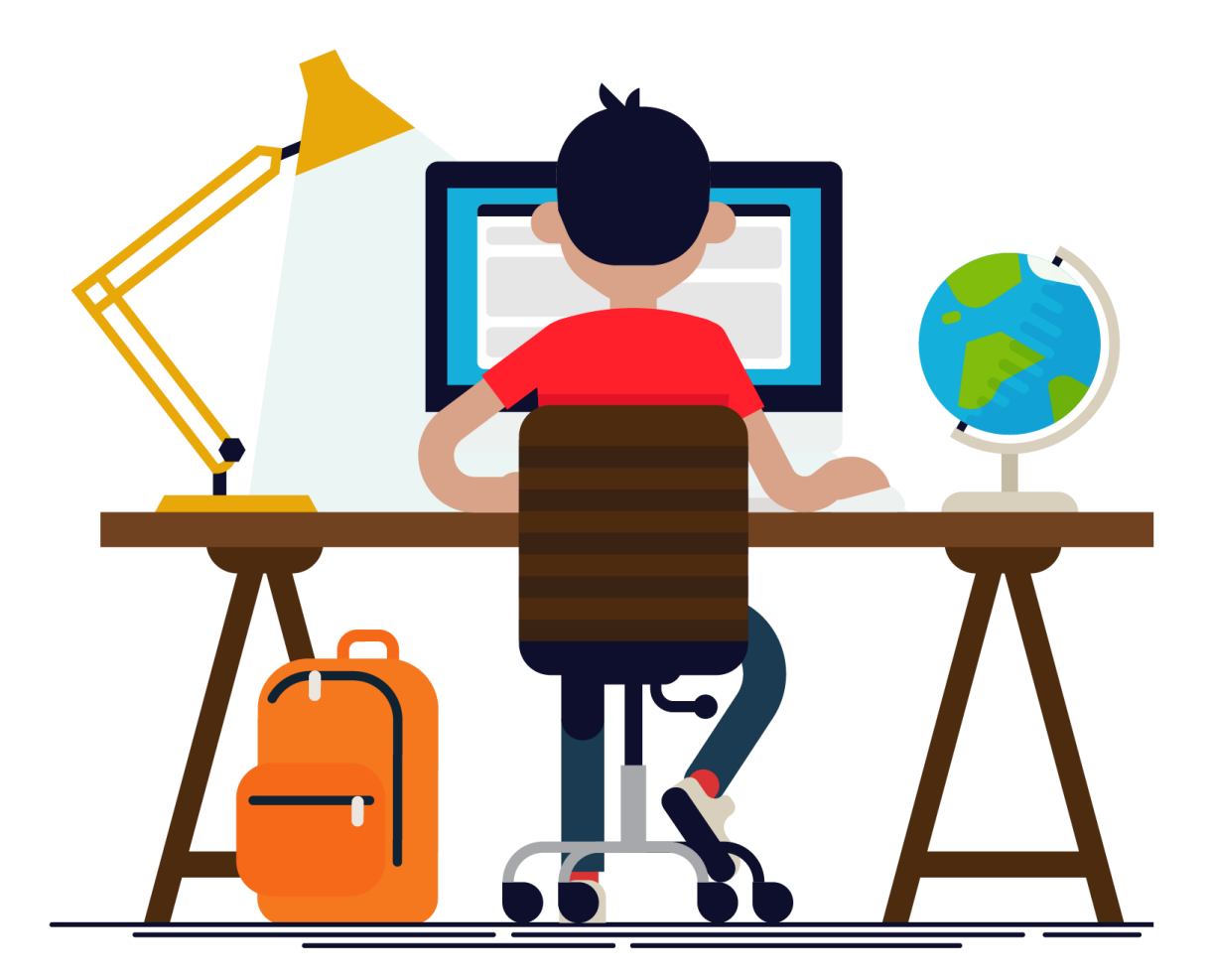

# **Checking your child's home learning progress**

As a parent you may want to check on the progress of your child to see if they are completing the work that they have been set by their teachers. You can easily do this in Google Classroom.

Go to your childs Google Classroom home page. From here you can click on the **Calender** button.

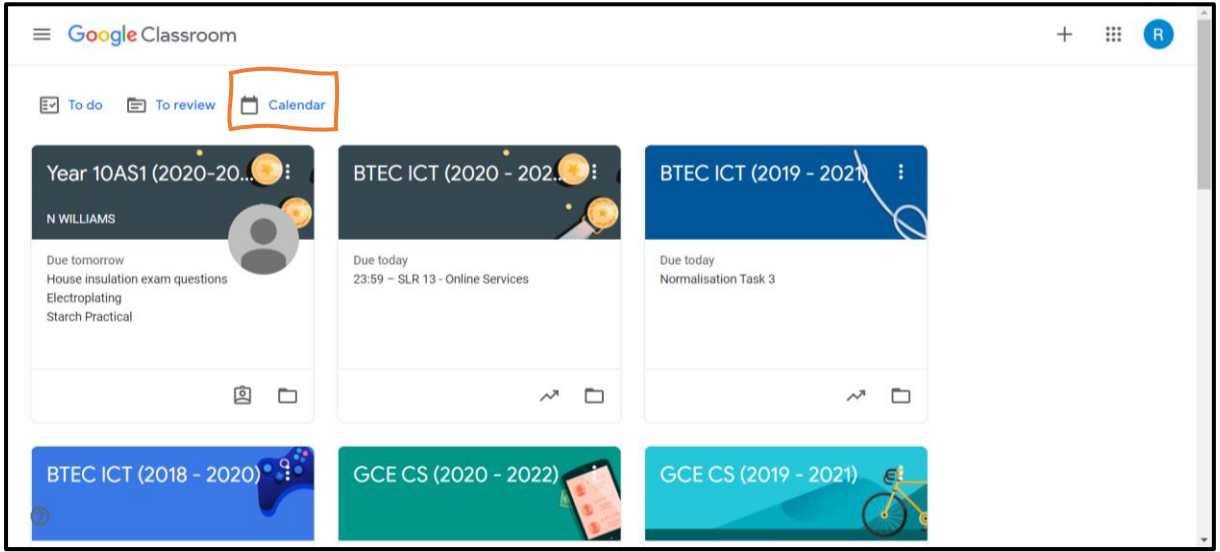

Once in the calendar you can see all the assignments that your child has due that week. You can also click the arrows to look at previous and upcoming weeks.

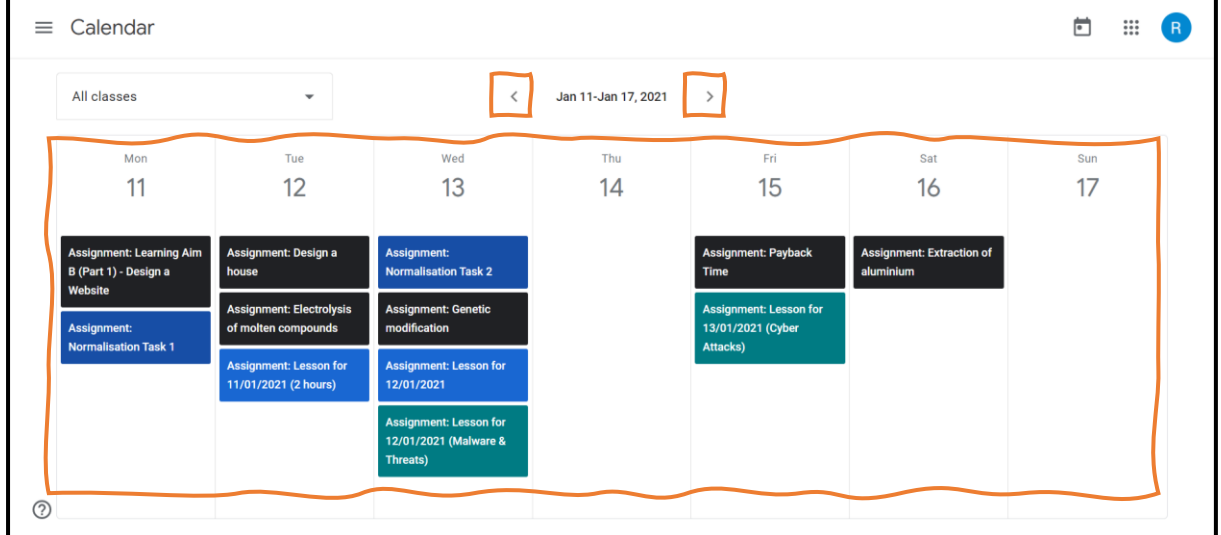

If you click on one of the coloured assignment blocks in the calendar it will take you through to the corresponding assignment.

Here you can check what has been asked of your child by reading the assignment.

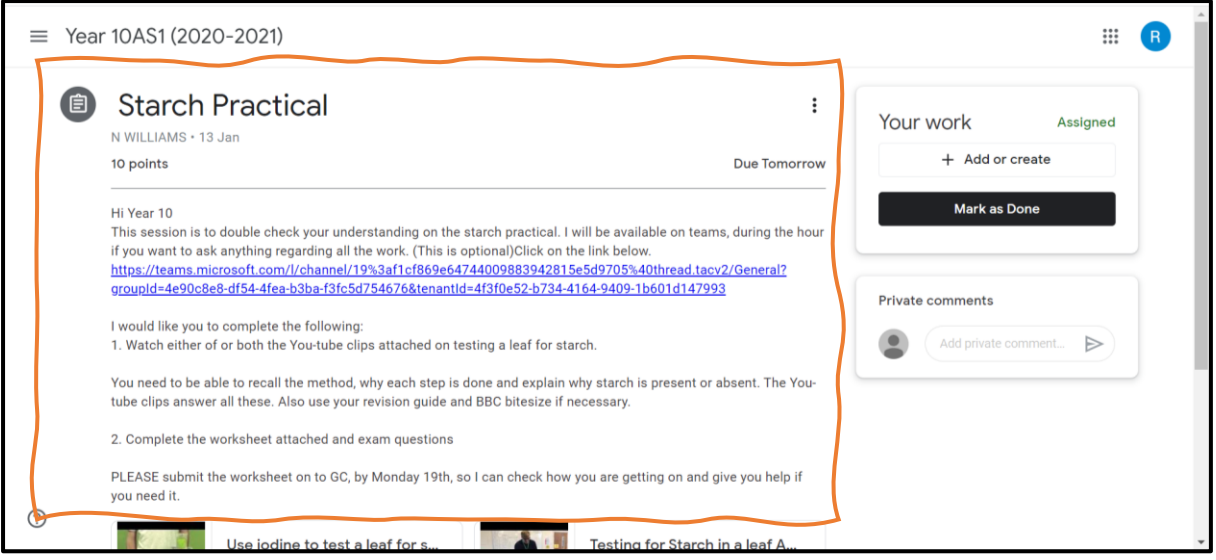

## **Work in Exercise Books or on Paper**

If it is work the teacher has asked to be completed in your child's exercise book you can simply check the relevant book to see if it is there. Your child should be uploading a picture of their completed work to google classroom so the teacher knows it has been completed. Follow this simple video to see how to do this with any smart phone - [https://www.youtube.com/watch?v=T8FK8iJ8590.](https://www.youtube.com/watch?v=T8FK8iJ8590)

#### **Digital Work**

If the teacher has asked that work is to be submitted electronically and your child has completed it you should see that your child has added a file in the area labelled "Your work". Click on the file and it will open in your browser. You can then check that your child has completed the tasks set by the teacher.

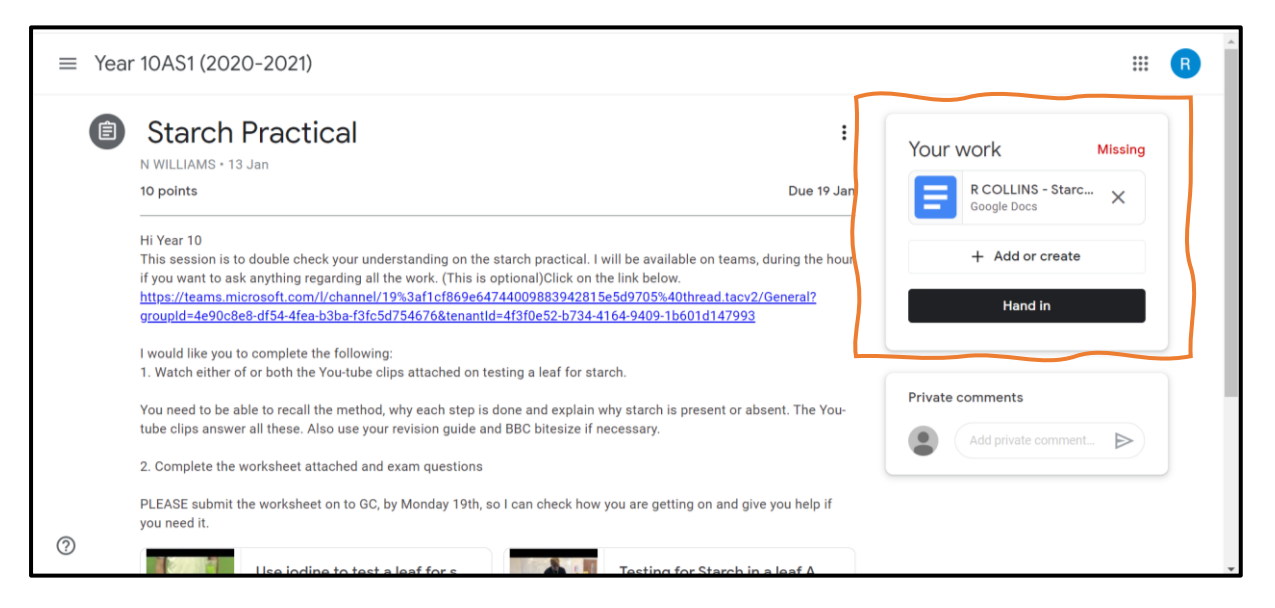

## **Common Issues**

If there is no work present in the "Your work" section your child can upload it using the **"+Add or Create**" button. **Something important to point out is that students can accidentally 'hand in' assignments without having any work attached to them so this may be something to look out for!** To check if work has been completed for an assignment that has already been handed in it is important to check the actual work by clicking on the document and opening it up to see if the work is completed or not.

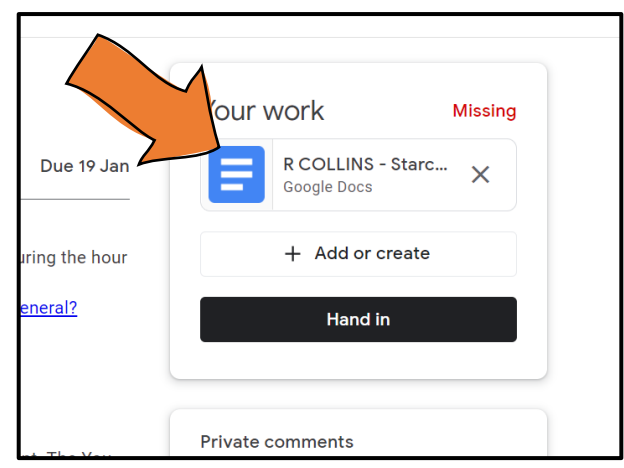

#### **PDF Files**

Often teachers' resources such as past exam papers and other question papers are in PDF format. If your child says they are struggling to do work because it's in a PDF format and the cant type on it then they can always add a Google Doc straight from the assignment page to put their answers in. Simply click the "**+ Add or create**" button. This will allow them to choose a google doc from the list which will create a new document which they can type their answers into. The doc will also save automatically so no need to save it once it's been completed!

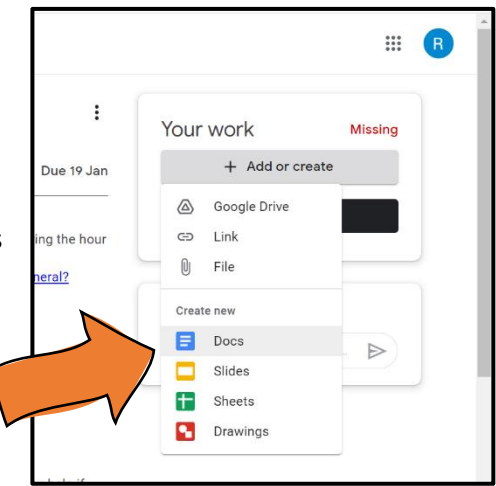